# **Submitting A Leave Report & Leave Request**

## Table of Contents

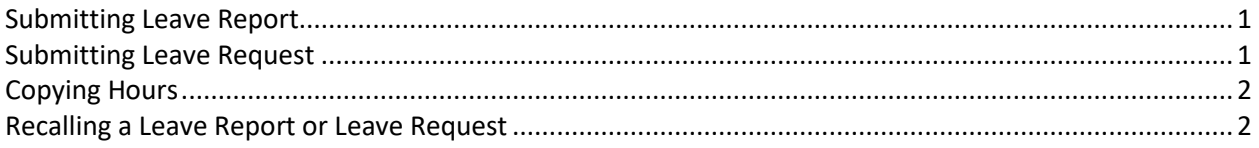

## <span id="page-0-0"></span>Submitting Leave Report

- 1. Log into **PirateNet**.
- 2. Click the **Banner Self Service (SSB)** app, then **Employee Dashboard**.
- 3. Choose **Enter Leave Report**.

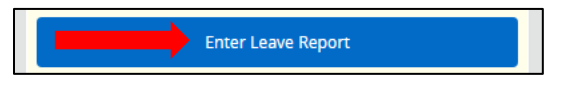

- 4. Choose the day to enter leave, click **Start Leave Report**.
- 5. Select the date(s) leave was taken.
	- a. Select the **Earn Code** then enter the number of hours.
	- b. Click **Save** at the bottom right.
	- *c. Repeat this step as needed.*

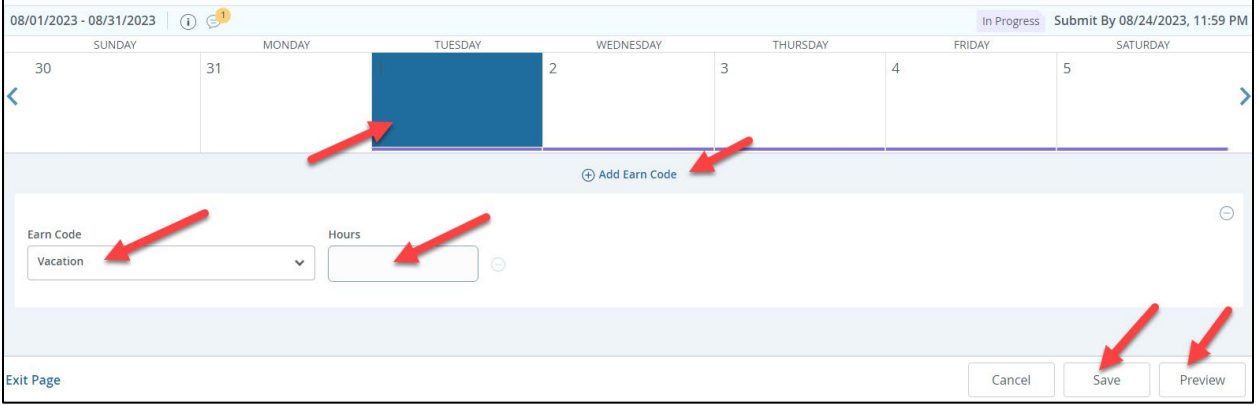

6. When complete, click **Preview**, then **Submit**.

#### <span id="page-0-1"></span>Submitting Leave Request

- 1. Log into **PirateNet**.
- 2. Click the **Banner Self Service (SSB)** app, then **Employee Dashboard**.
- 3. Choose **Request Time Off**.

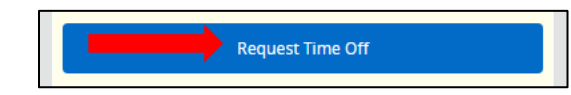

- 4. Choose the day to enter leave, click **Start Leave Request**.
- 5. Select the date(s) being requested.
	- a. Select the **Earn Code** then enter the number of hours.
	- b. Click **Save** at the bottom right.
	- c. *Repeat this step as needed.*
- 6. When complete, click **Preview**, then **Submit**.

## **Submitting A Leave Report & Leave Request**

### <span id="page-1-0"></span>Copying Hours

1. When entering leave, the **Copy** button is available to copy the entry on multiple days. Select **Save**.

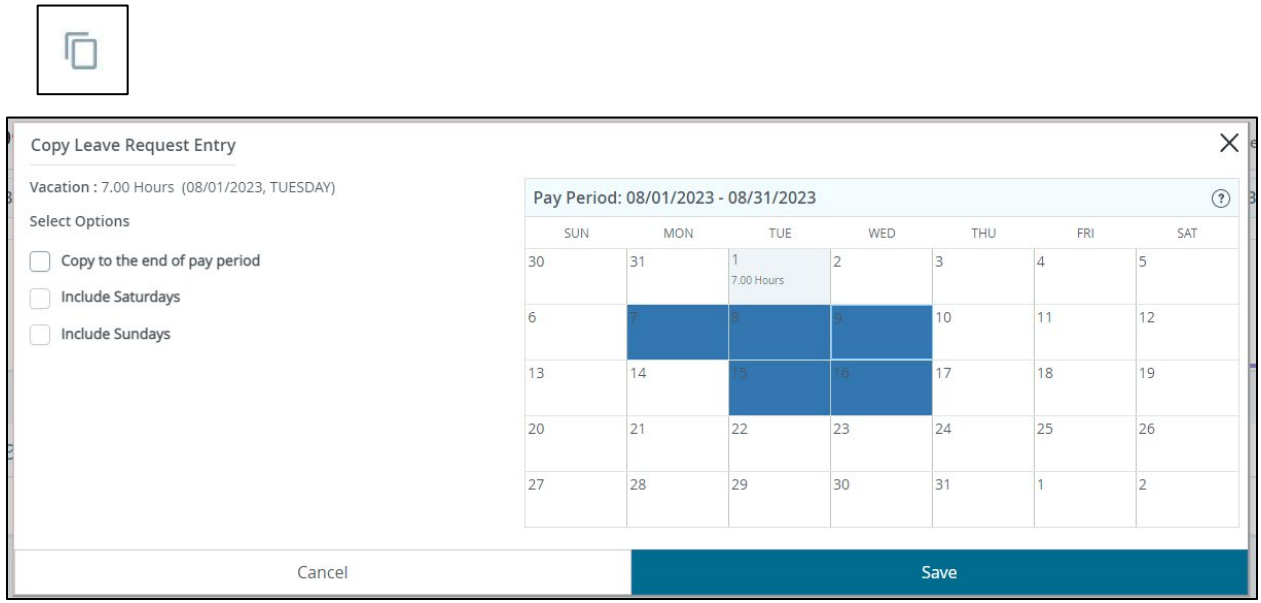

#### <span id="page-1-1"></span>Recalling a Leave Report or Leave Request

1. If updates are needed after the leave report or leave request is submitted for approval, click **Recall**. Work with supervisor on timing of approval.

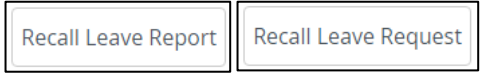